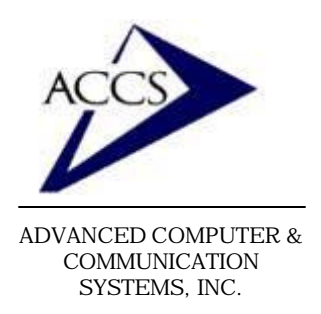

# Internet Setup Manual for **Windows 2000**

### **Step 1**

On your Windows 2000 desktop, click on **Start**, then click on **Settings**, then click on **Network and Dialup Connections.**

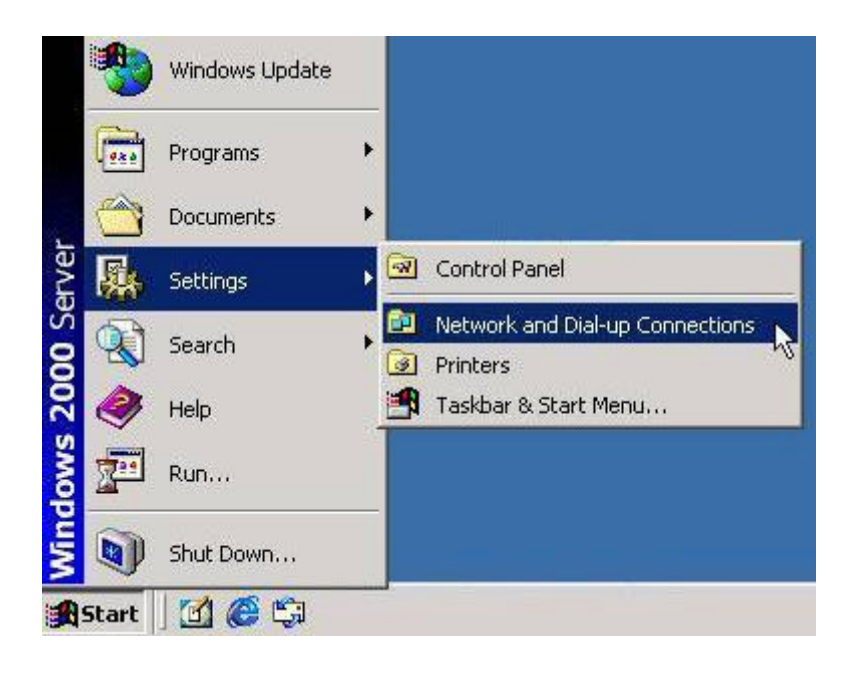

### **Step 2**

Inside of Network and Dial-Up Connections window, find the icon labeled **Make New Connection** and **double-click** on it.

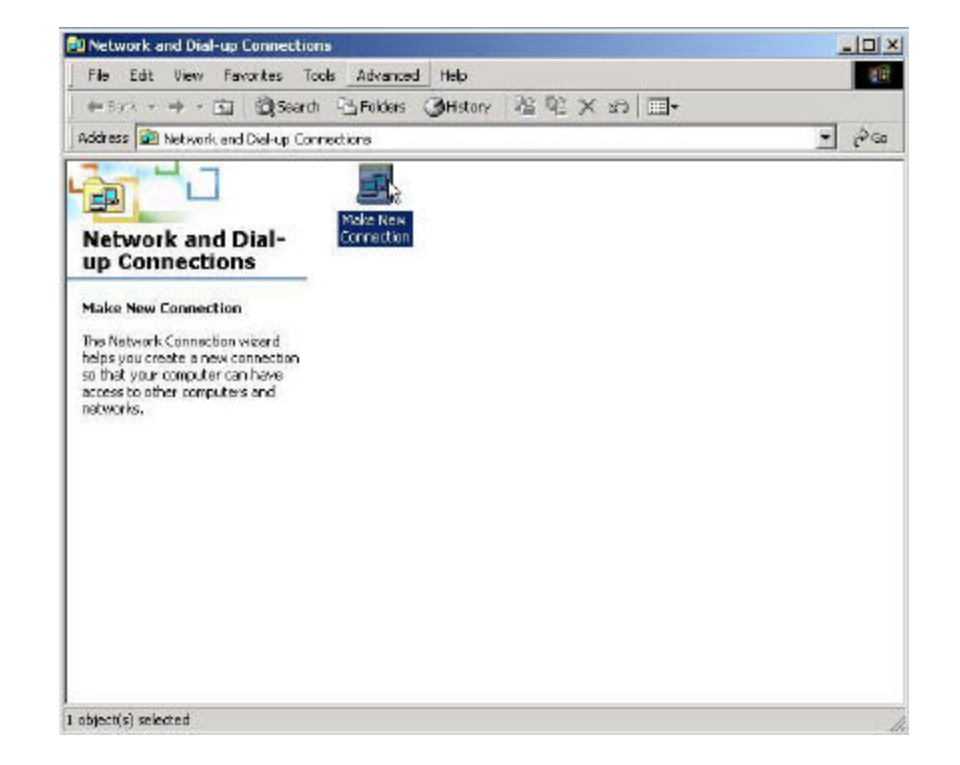

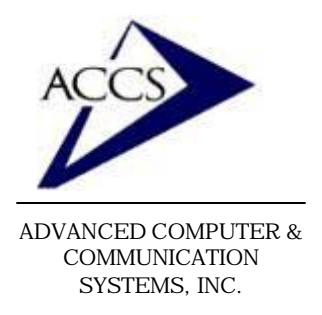

# Internet Setup Manual for **Windows 2000**

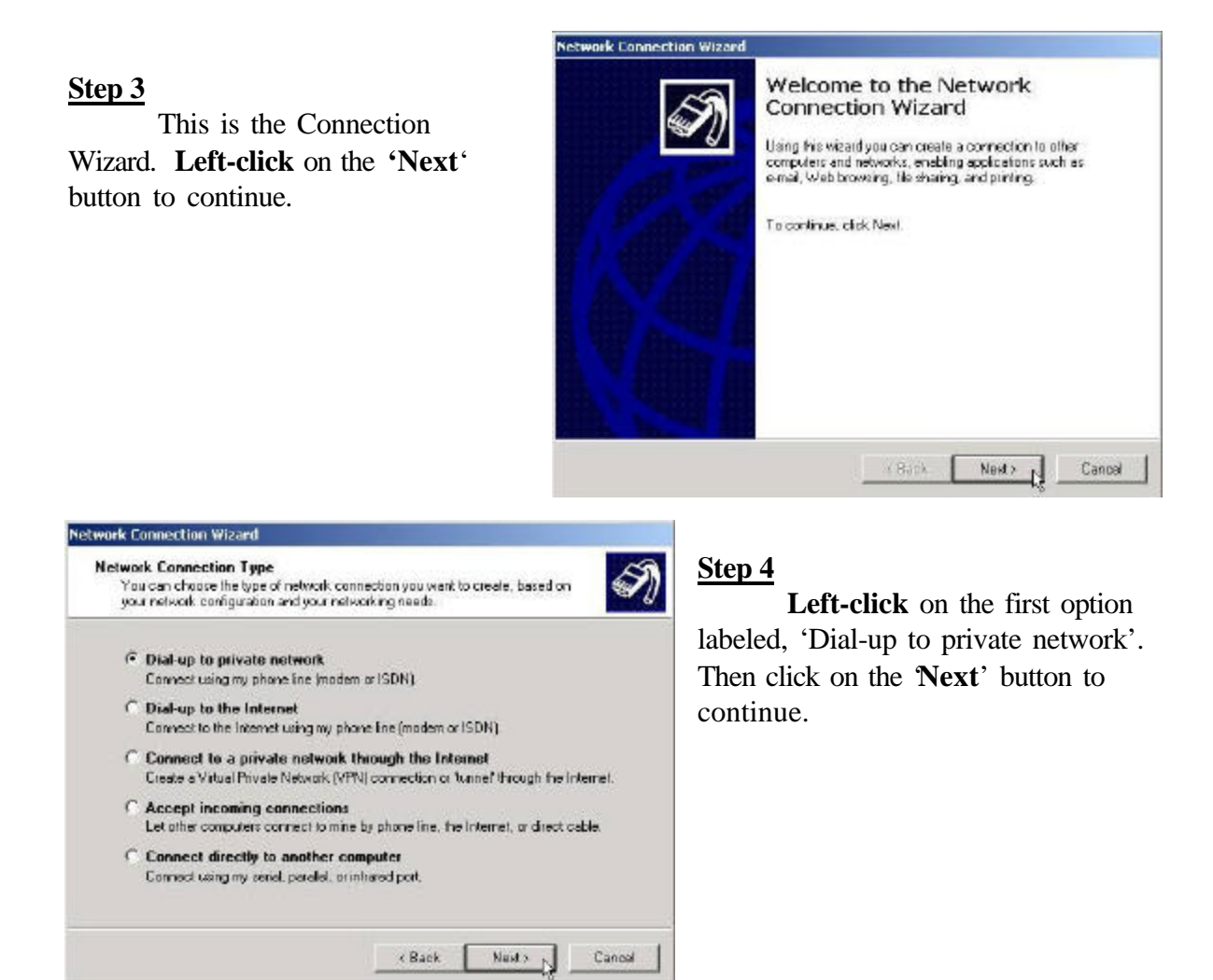

### **Step 5**

First, make sure that the checkbox that reads 'use dialing rules' is not checked. Next, type in one of our dial-up access phone numbers into the blank labeled 'Phone number'.

**56k** - 656-2800 (Frankfort) **33.6k** - 659-5900 (Frankfort) **33.6k** - 538-9201 (Lafayette)

Once this is complete **click** on the '**Next**' button to continue.

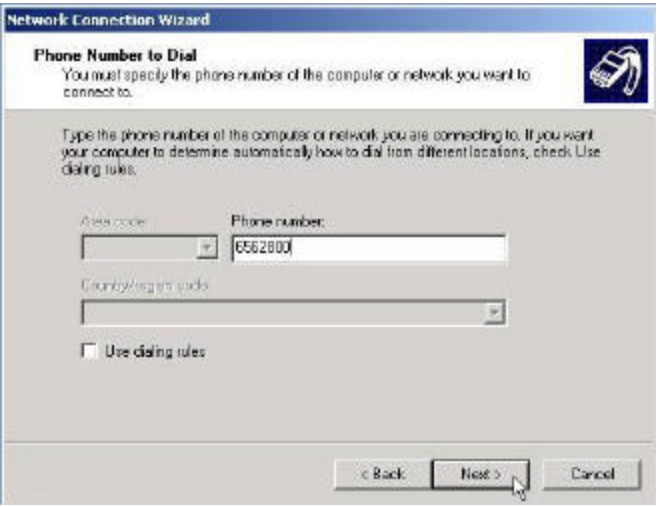

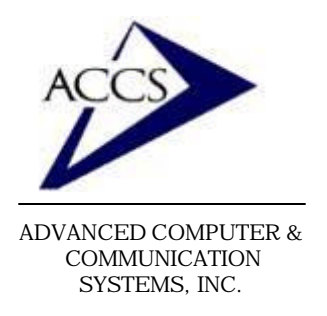

# Internet Setup Manual for **Windows 2000**

### **Step 6**

In this window, make sure that 'For all users' is selected. Then **click** on the '**Next**' button to continue.

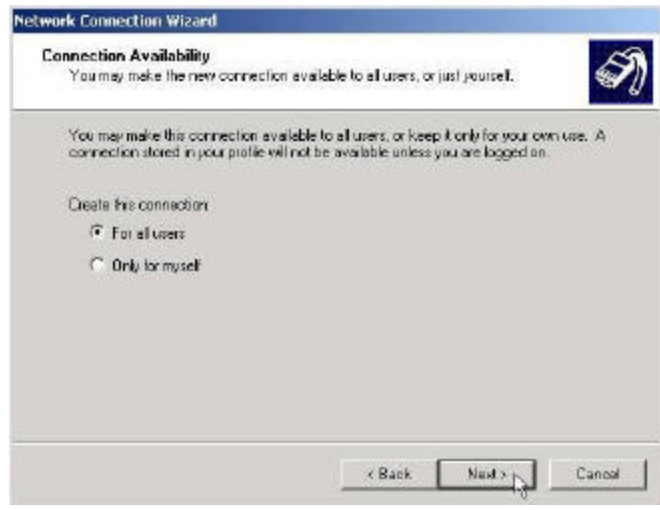

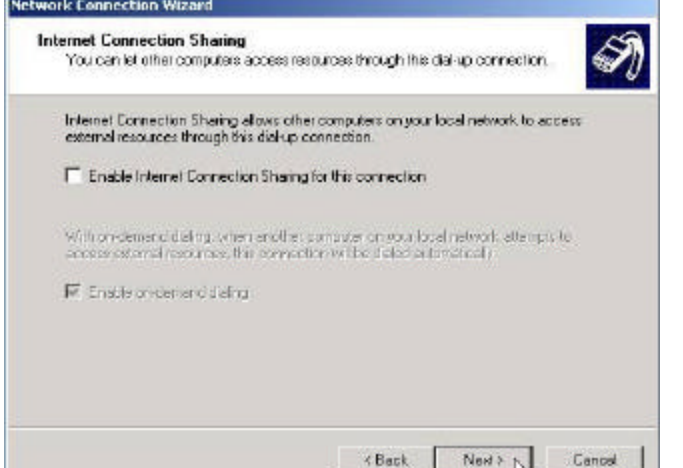

### **Step 7**

Simply leave these settings alone and **click** 'Next' to continue.

### **Step 8**

Lastly, check the box at the botton that reads 'Add a shortcut to my desktop'. Once this is complete, **click** on the '**Finish**' button to continue.

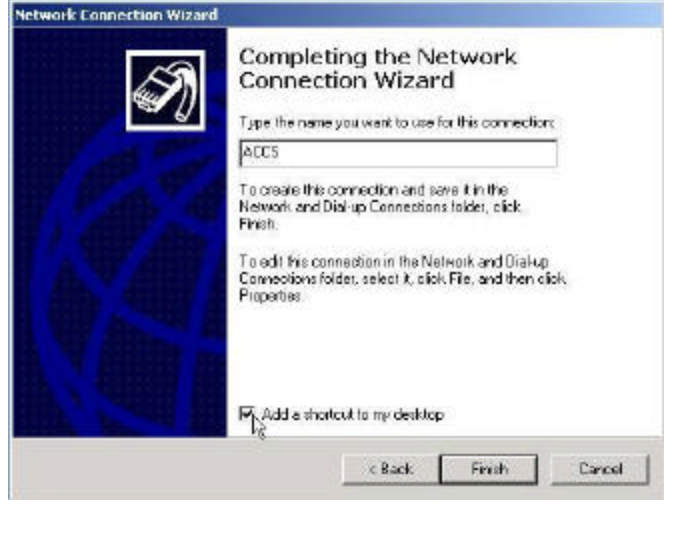

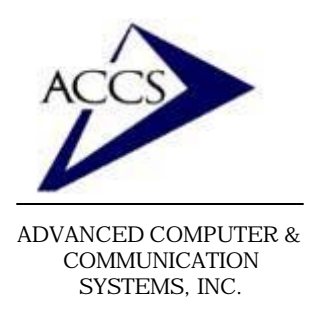

# Internet Setup Manual for **Windows 2000**

#### **Step 9**

Now, we need to modify some of the dial-up settings. **Right-click** on the new ACCS icon, then **left-click** on '**Properties**'.

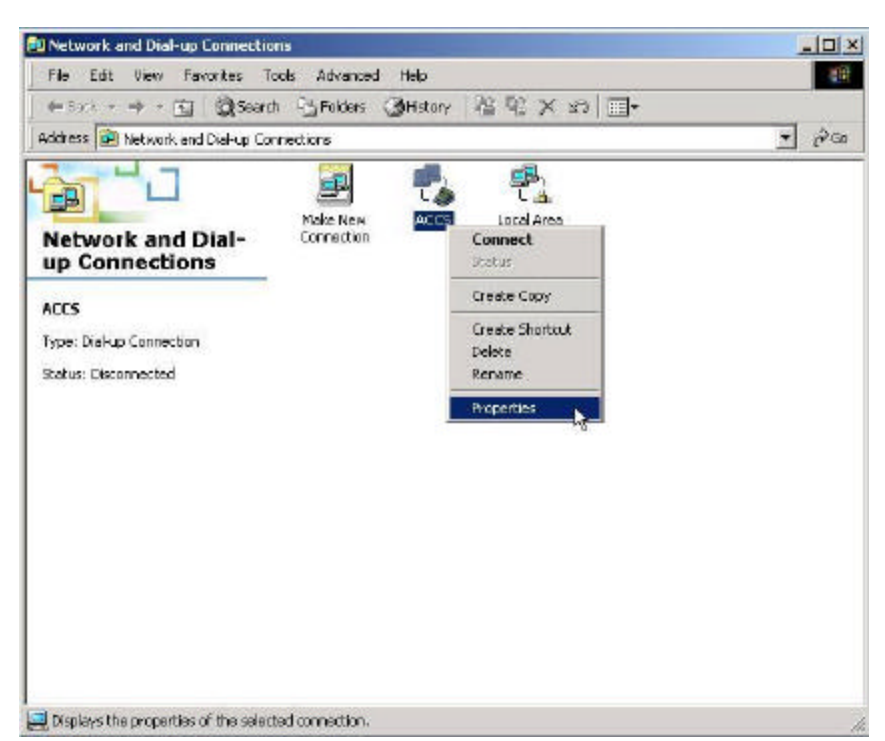

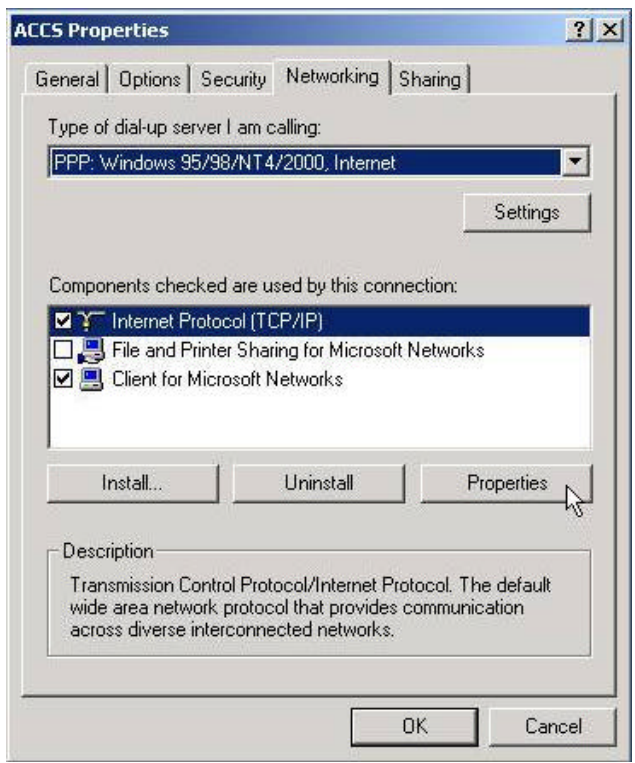

### **Step 10**

Now**, left-click** on the item that reads 'Internet Protocol (TCP/IP)' so it is highlighted as shown. Then, **left-click** on the button that reads '**Properties**'.

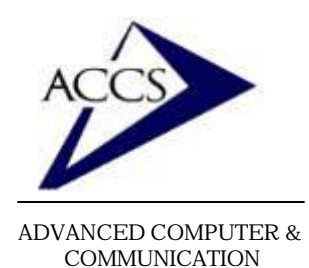

SYSTEMS, INC.

47 North Jackson Street Frankfort, IN 46041 Phone (765) 659-4671 Fax (765) 654-7106 Internet Support: internet@accs.net Web Site: www.accs.net

# Internet Setup Manual for **Windows 2000**

#### **Step 11**

This is where we will be entering our DNS information. First, **left-click** on the button that reads 'Use the following DNS server addresses'. Then type in the two DNS numbers into the Preferred and Alternate DNS blanks so that your box looks like the one shown.

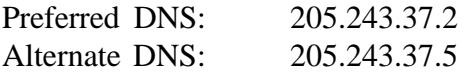

Once this is complete, **click** on the OK button.

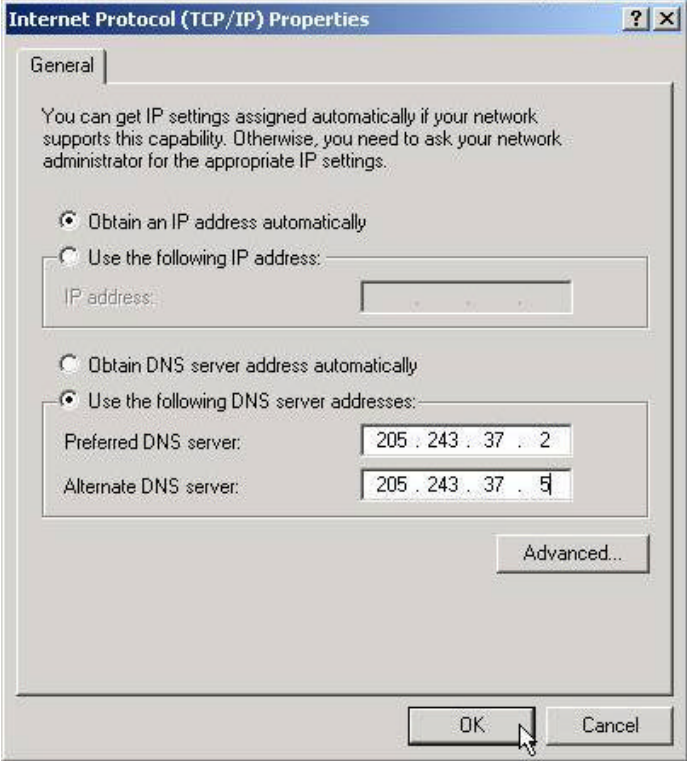

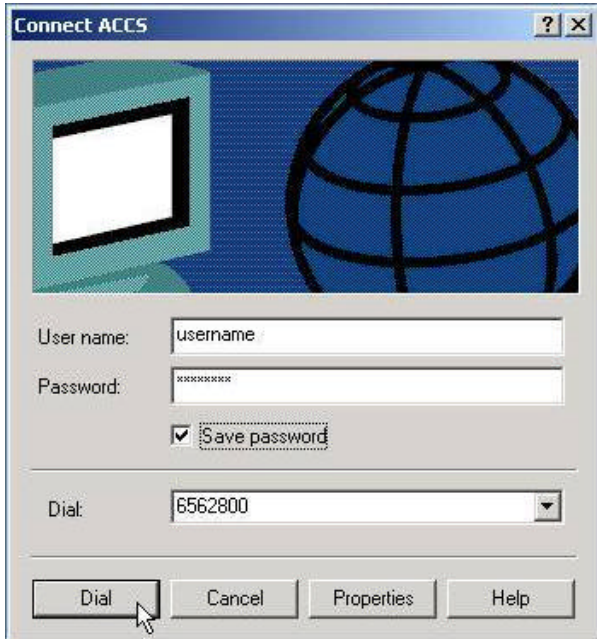

#### **Step 12**

Lastly, close the 'Networking Connections' window and go back to the desktop. On the desktop, you should now see an icon labeled 'ACCS'. To connect to the internet, **double-click** on the ACCS icon. This window should appear. Simply type in your ACCS username into the 'username' blank and type in your ACCS password into the 'password' blank. Once this is done, **check** the 'Save Password' box. Now, **left-click** on the '**Dial**' button and your computer will dial into the internet.

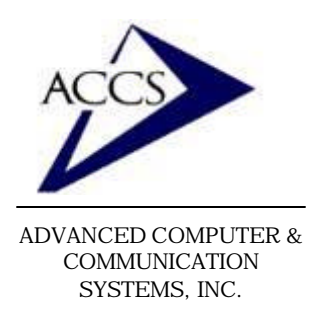

## Internet Setup Manual for **Windows 2000**

Once you are connected to the internet, you can browse webpages by using Internet Explorer (the blue 'e' on your desktop) and you can use email through Outlook express (also on your desktop). To setup Outlook Express for your email, please refer to our Outlook Express 5 setup

### **Free Internet Technical Support**

**Phone:** (765) 659-4671 **Email:** internet@accs.net **Hours:** Mon-Fri 8a-5p

Remember if you have any trouble please give us a call. We have professionals on staff that have experience troubleshooting/ fixing all sorts of networking and computer hardware problems. ACCS has been building and maintaining business networks and computers for over 20 years!